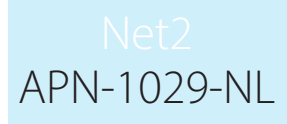

Paxtor

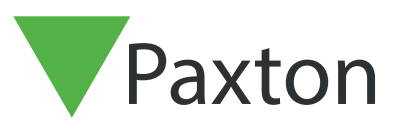

### Net2 Aanwezigheidsregistratie

#### Timesheet software

Net2 Timesheet is een eenvoudig aanwezigheidsregistratie programma ontworpen om te werken met het Net2 toegangscontrole systeem.

Gebruikers, Afdelingen en beheerders bestaand in het Net2 toegangscontrole systeem zullen automatisch verschijnen in het Timesheet programma.

Timesheet berekent de gewerkte uren van de gebruikers gebaseerd op hun aanwezigheid inklok en uitklok tijd. Deze informatie kan getoond worden voor een week, een maand enz. De waardes van het overwerk kunnen handmatig aangepast worden.

Dit programma is een ideaal hulpmiddel om de aanwezige uren te controleren. Het programma is niet geschikt voor loonadministratie of uitbetaling van de gewerkte uren.

#### Hoe lezers configureren om te gebruiken als aanwezigheid inklok en uitklok lezers.

Alvorens de Timesheet software gebruikt kan worden, moet tenminste 1 lezer geconfigureerd worden als "Aanwezigheid inklok lezer" en 1 lezer als "Aanwezigheid uitklok lezer". Deze configuratie gebeurt in de Net2 software.

Ga naar het deuren venster en selecteer de ACU die voor Timesheet gebruikt gaat worden.

- Selecteer: "Aanwezigheid inklok lezer" uit het uitrolvenster bij de sectie, lezer werkingsmode. De tijdgestuurde werkingsmode mag niet aangevinkt zijn.
- Druk op "Uitvoeren" om de wijzigingen door te voeren.

Herhaal deze procedure voor de uit lezer (indien  $88$ van toepassing)

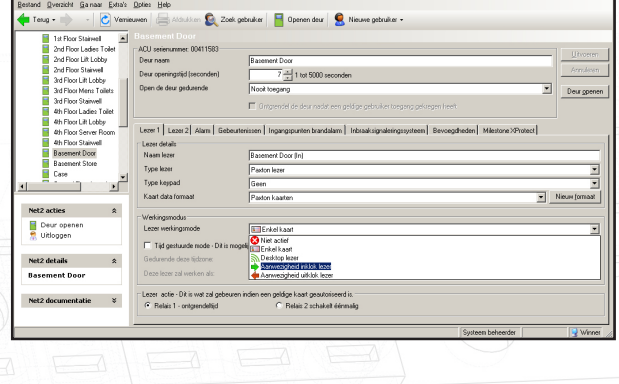

Specifieke lezers zijn vereist voor het inklokken en uitklokken. Lezers die de toegang tot deuren controleren kunnen niet voor dit doeleinde gebruikt worden. Het splitsen van deze functies maakt het rapporteren duidelijker en de aanwezigheidsinformatie eenvoudiger.

# APN-1029-NL

#### Hoe de aanwezige uren van het personeel te bekijken.

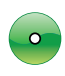

Uren aanwezig in de geselecteerde periode kunnen getoond worden voor alle gebruikers door het selecteren van "Gebruikers" in de boomstructuur

Gepresteerde uren voor werknemers behorende tot een specifieke afdeling kunnen getoond worden door de selectie van de specifieke afdeling in de boomstructuur.

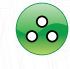

Om details aangaande een bepaalde gebruiker te bekijken, selecteer de naam van de gebruiker in de boomstructuur.

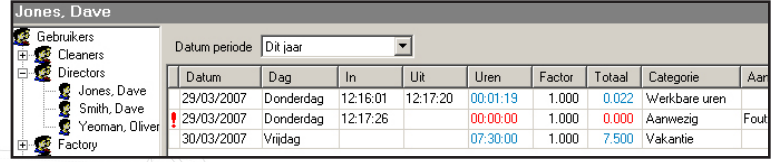

#### Hoe een registratie bewerken

Indien een gebruiker op verkeerde tijden inklokt of uitklokt (of vergeet te klokken), dan kan het nodig zijn om hun registratie te moeten bewerken. Dit gebeurt handmatig via de Net2 Timesheet software.

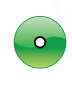

Selecteer de desbetreffende gebruikersnamen in de boomstructuur

Om een in / uit aanwezigheidsregistratie tijd te wijzigen moet u eenvoudig weg op de tijd die u wenst te wijzigen dubbel klikken.

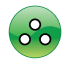

Na het wijzigen van de gegevens moet u enkel in een ander gedeelte van het venster klikken.

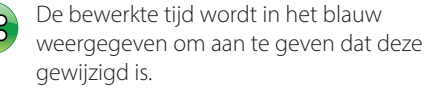

Om de wijzigingen te bewaren, klik op "Uitvoeren"

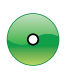

Om een registratie uit te voeren die nog niet bestaat, selecteer de 'Toevoegen ingave" knop uit de gereedschapsbalk

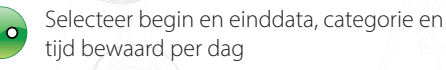

Selecteer "Toevoegen" om de registraties toe te voegen

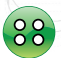

Om nieuwe registraties te bewaren in de database, selecteer 'OK'

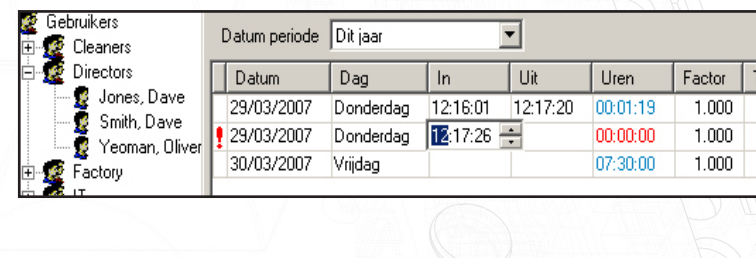

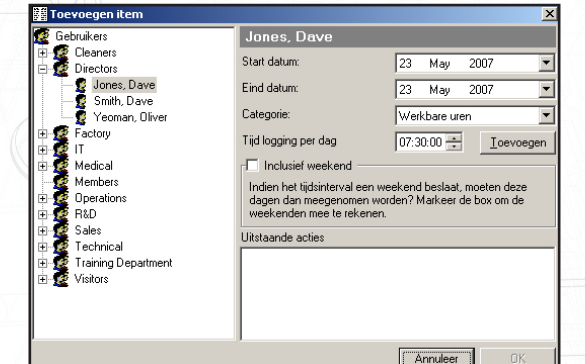

NOTA: Vanaf het moment dat een registratie toegevoegd is, kunnen de aanwezigheid inklok en uitklok tijden bewerkt worden door dubbel te klikken.

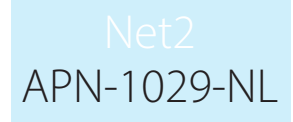

#### Hoe informatie van aanwezige uren te exporteren

Gepresteerde uren en gebruikersinformatie kunnen geëxporteerd worden vanuit het Timesheet software programma. De informatie wordt geëxporteerd in standaard tekst of CSV (Comma Separated Variable) formaat.

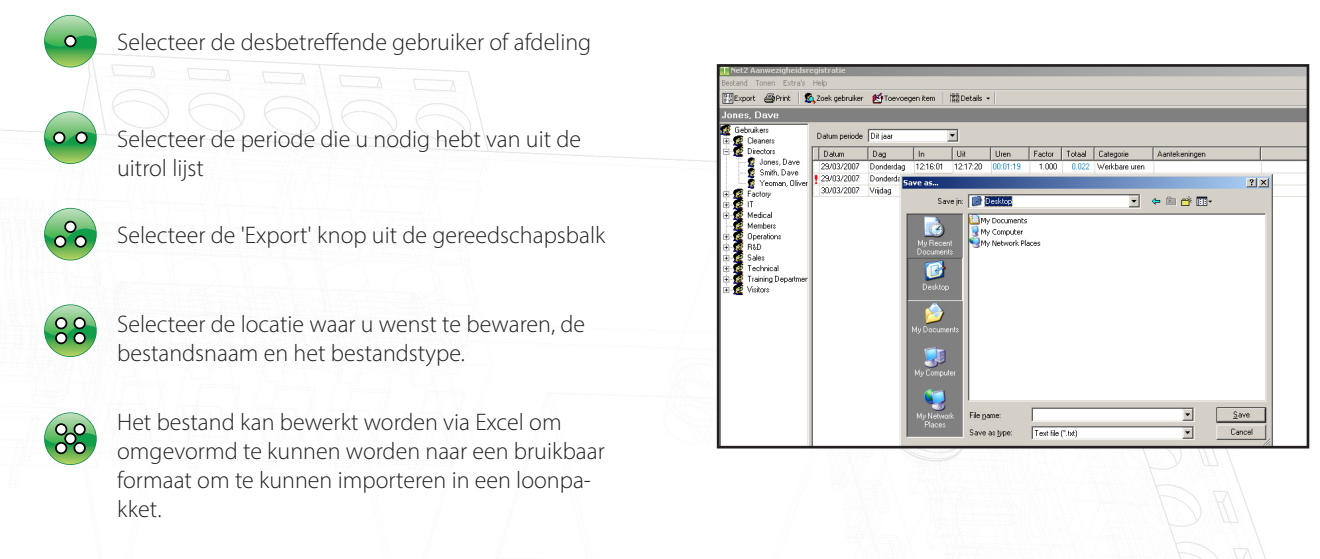

#### Hoe vakantie dagen configureren

De Timesheet software kan gebruikt worden om de verlofdagen (periode) van de werknemers op te kunnen volgen. Om deze mogelijkheid te kunnen gebruiken moet eerst de vakantie kalender ingebracht worden.

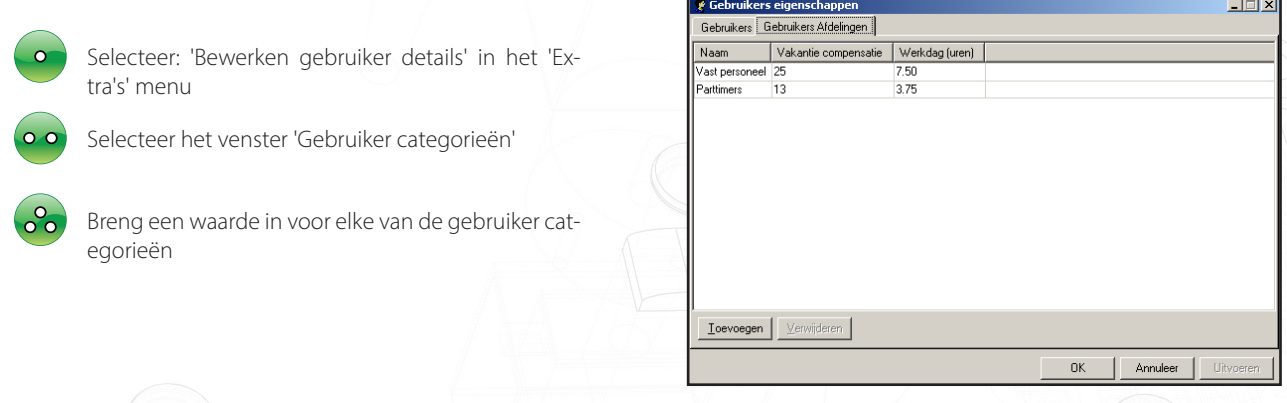

Het kan een verlofdag van een werknemer die aangepast moet worden.

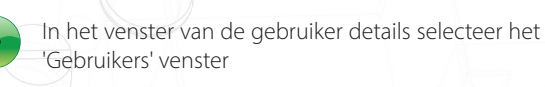

Een waarde voor vakantie aanpassing kan ingebracht worden waar nodig

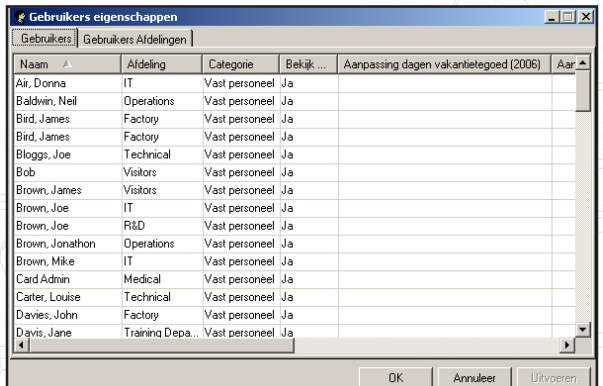

NOTA: Vakantiedagen worden ingebracht door het selecteren van de 'Toevoegen" knop van uit de gereedschapsbalk in een gebruikersvenster. Selecteer categorie 'Verlof' en de begindatum en einddatum.

## APN-1029-NL

#### Hoe een vakantie rapport genereren

Een vakantie rapport toont de geboekte vakanties, elke aanpassing en vakantietoevoeging links

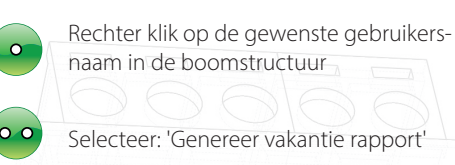

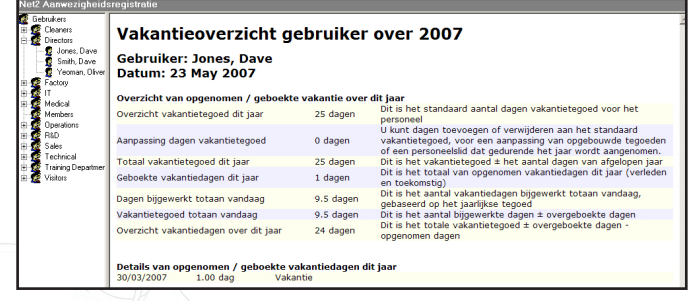

#### Hoe een vakantie grafiek bekijken

Een vakantie grafiek toont een kalender voor alle gebruikers of een afdeling. Deze kalender toont wanneer de gebruikers afwezig waren door ziekte of vakantie.

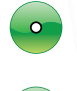

Rechter klik op 'Gebruikers' of de desbetreffende afdeling in de boomstructuur.

Selecteer: 'Bekijken van de vakantie grafiek"

Kies het jaar dat u wenst te bekijken

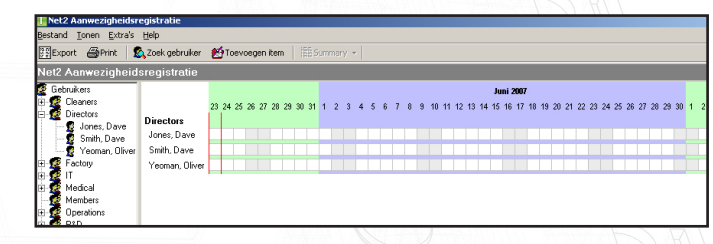

#### Hoe overuren configureren

Het is mogelijk om handmatig andere waarden voor de overuren te configureren.

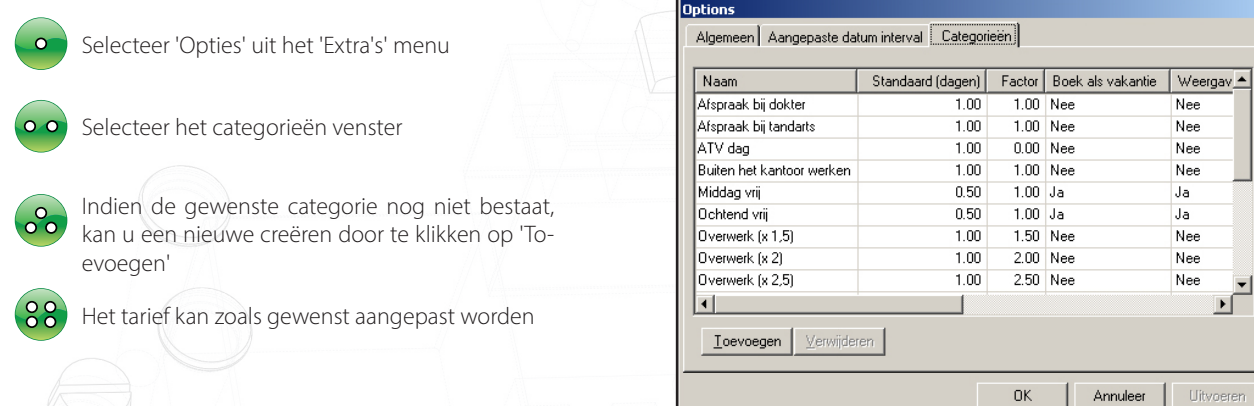

NOTA: Categorien zijn enkel van toepassing voor de tijd en NIET voor de uitbetaling. Bijvoorbeeld, 6 uren in overuren (x 1.5) worden 9 uren.

#### Hoe bevestiging verkrijgen via de LED of buzzer bij het In/Uit klokken.

Een LED of buzzer kan gebruikt worden om te bevestigen date en kaart van een gebruiker correct gelezen werd. Wanneer een kaart gepresenteerd werd aan de intik of uitrik lezer, zal relais 2 op de toegangscontrole eenheid eventjes schakelen. Deze uitgang kan gebruikt worden om te verbinden aan de LED of de buzzer.